#### **MultiplicaSP**

# **TUTORIAL PARA INSCRIÇÃO PROGRAMA MULTIPLICA SP**

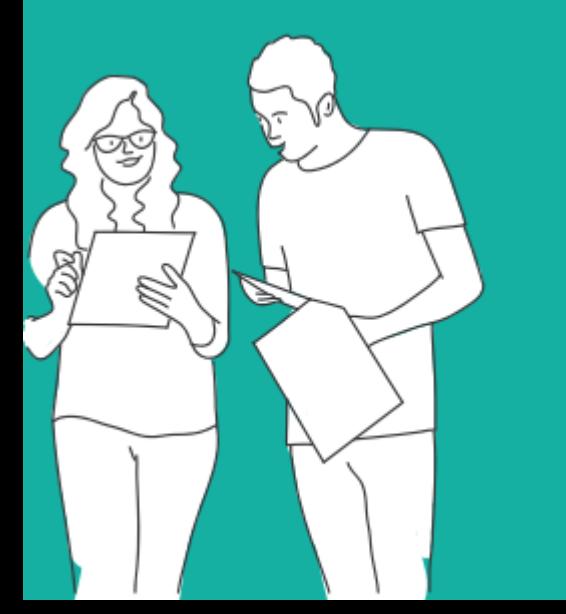

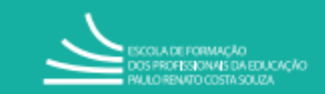

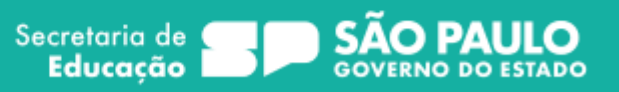

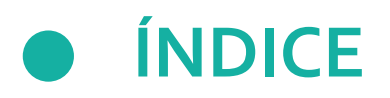

**Processo Seletivo | Programa Multiplica SP**

- $2 -$ Índice
- 3 Acesso ao menu
- 4 Realizando a Inscrição
- 6 Pesquisando a inscrição
- 7 Editando/Excluindo a inscrição
- 8 Em caso de dúvidas

A premissa do **Programa Multiplica SP** é a formação entre pares, por meio da troca de experiências sobre a prática cotidiana e do compartilhamento de saberes, contribuindo para a busca de soluções e estratégias de forma colaborativa, ou seja, é a rede formando a rede.

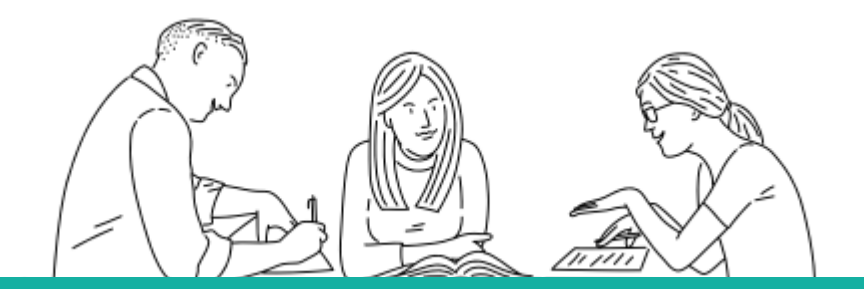

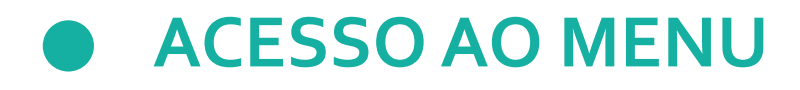

Acesse a SED através do link <https://sed.educacao.sp.gov.br/>

Siga o caminho:

- ➢ EFAPE
	- ➢ Programa Multiplica SP
		- ➢ Processo Seletivo Multiplica SP

## SECRETARIA DA EDUCAÇÃO DO ESTADO DE SÃO PAULO

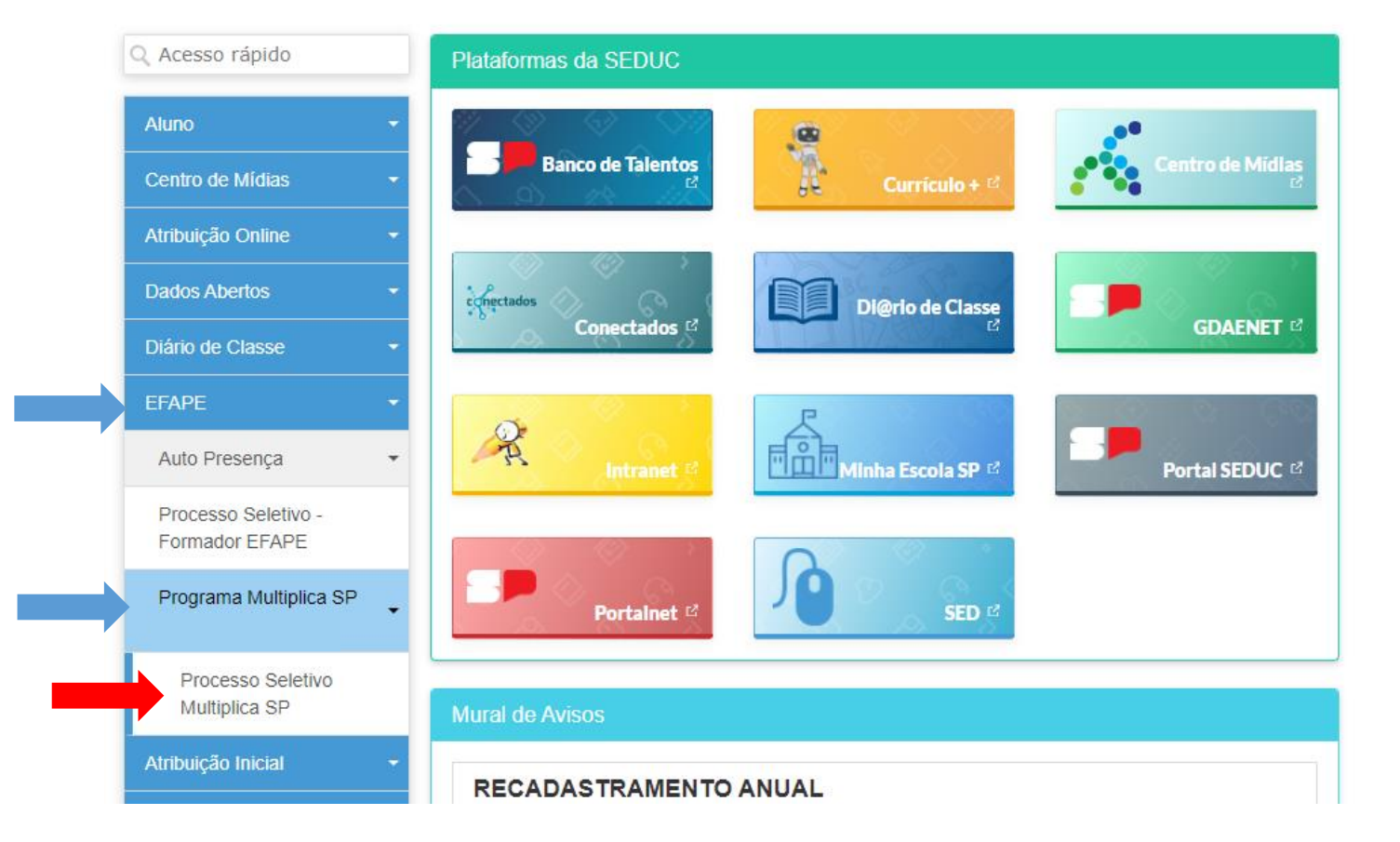

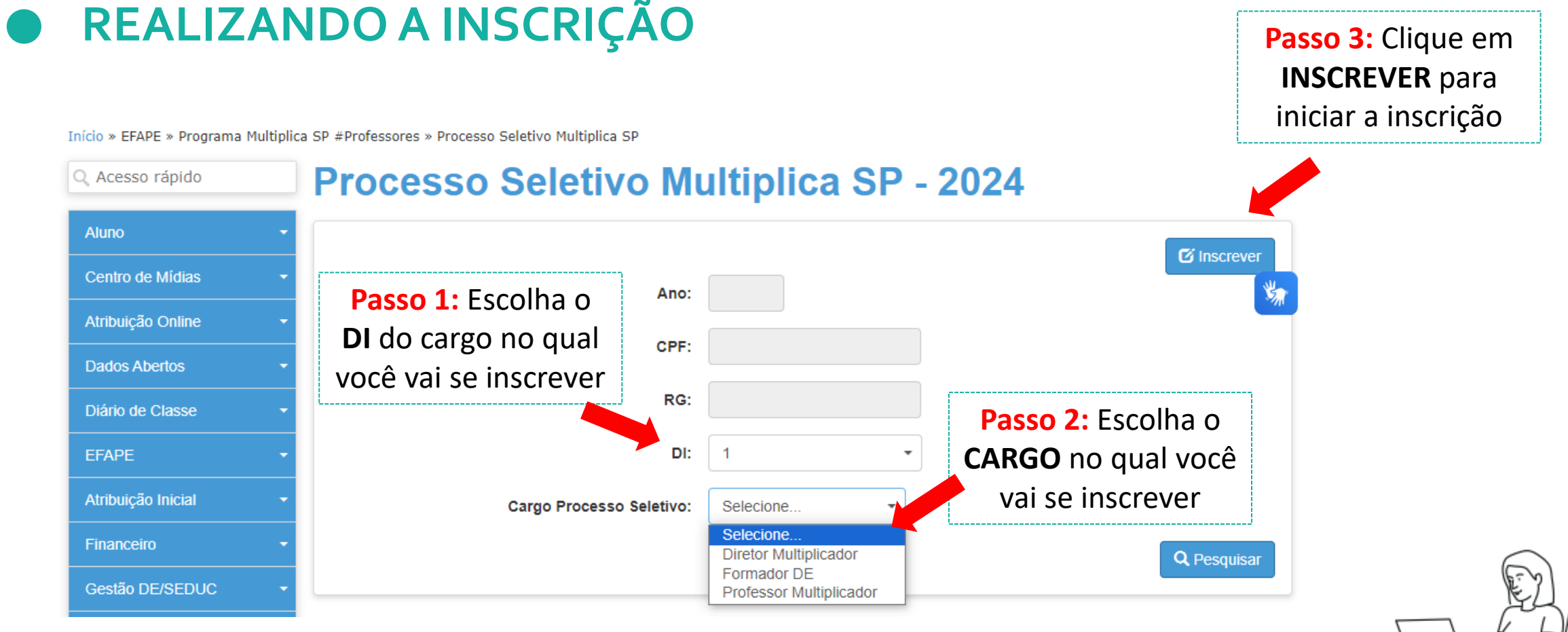

**Atenção**: Consulte os requisitos para participação no edital

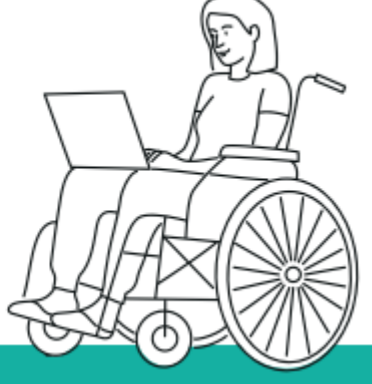

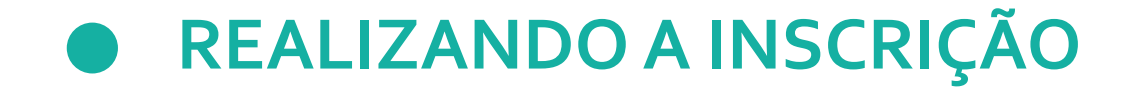

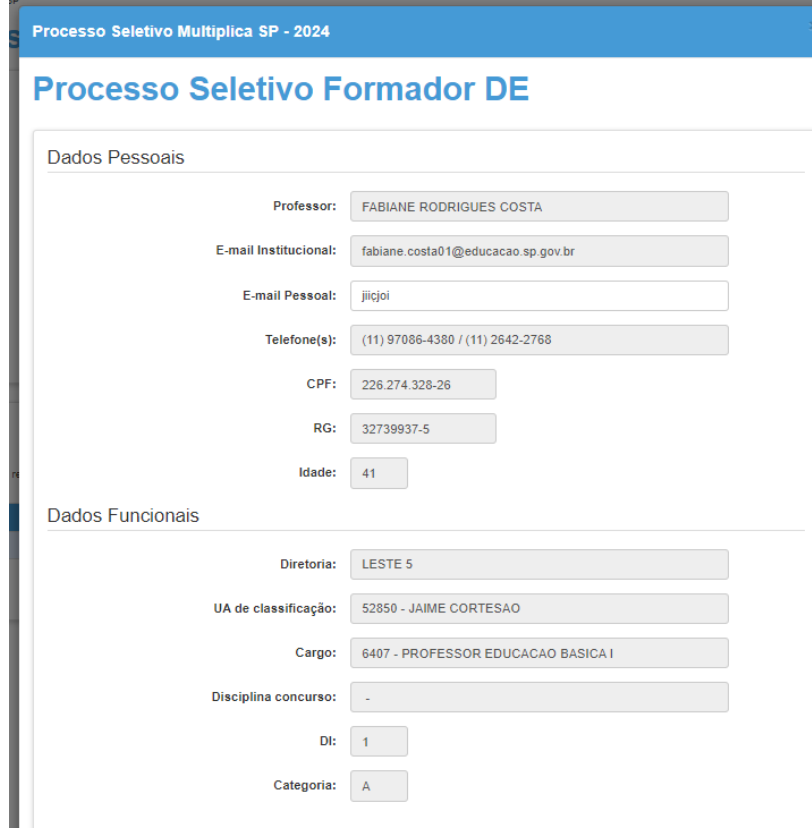

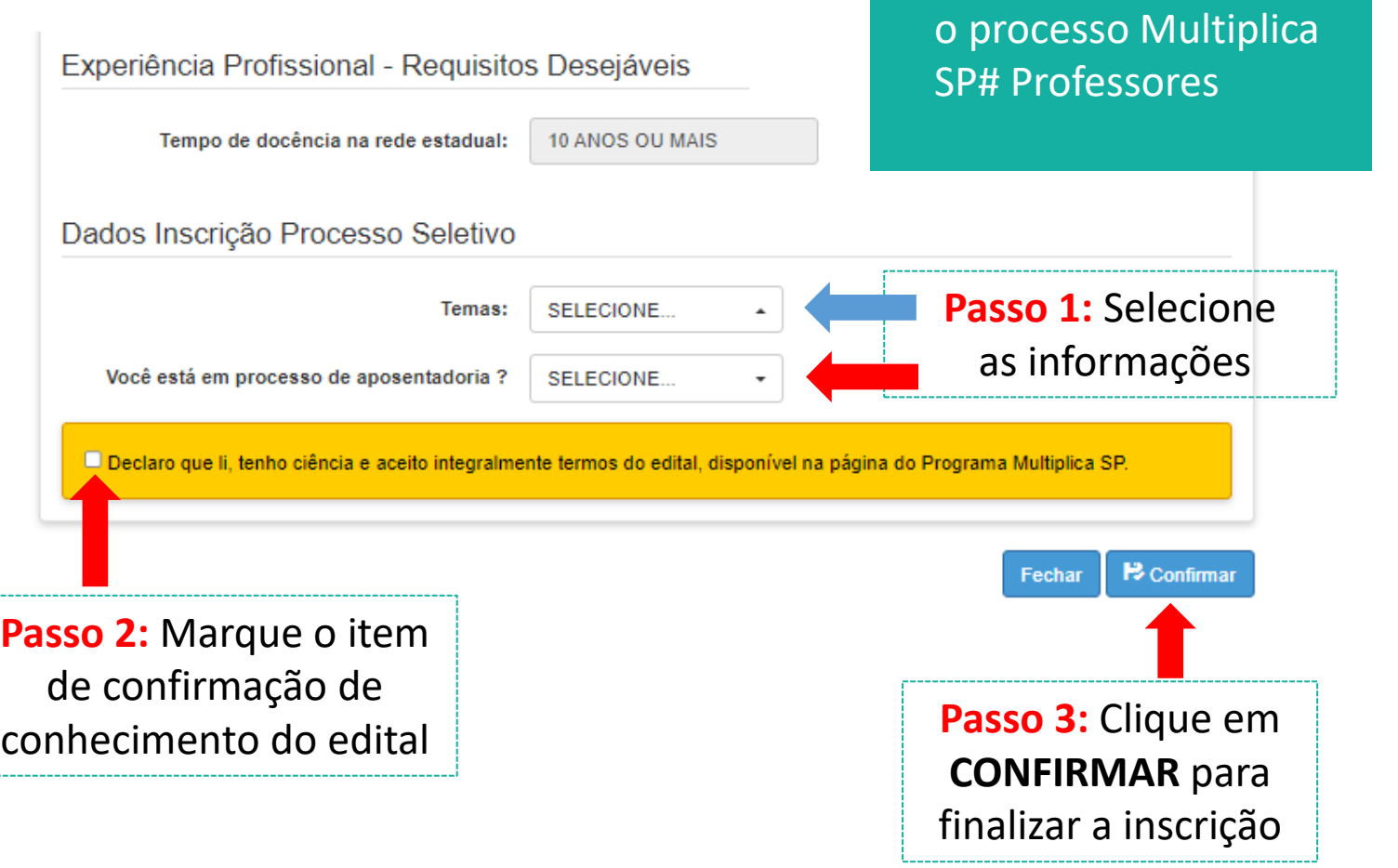

**Atenção**: A pergunta

**Tema** é exclusiva para

### **PESQUISANDO A INSCRIÇÃO**

Início » EFAPE » Programa Multiplica SP #Professores » Processo Seletivo Multiplica SP

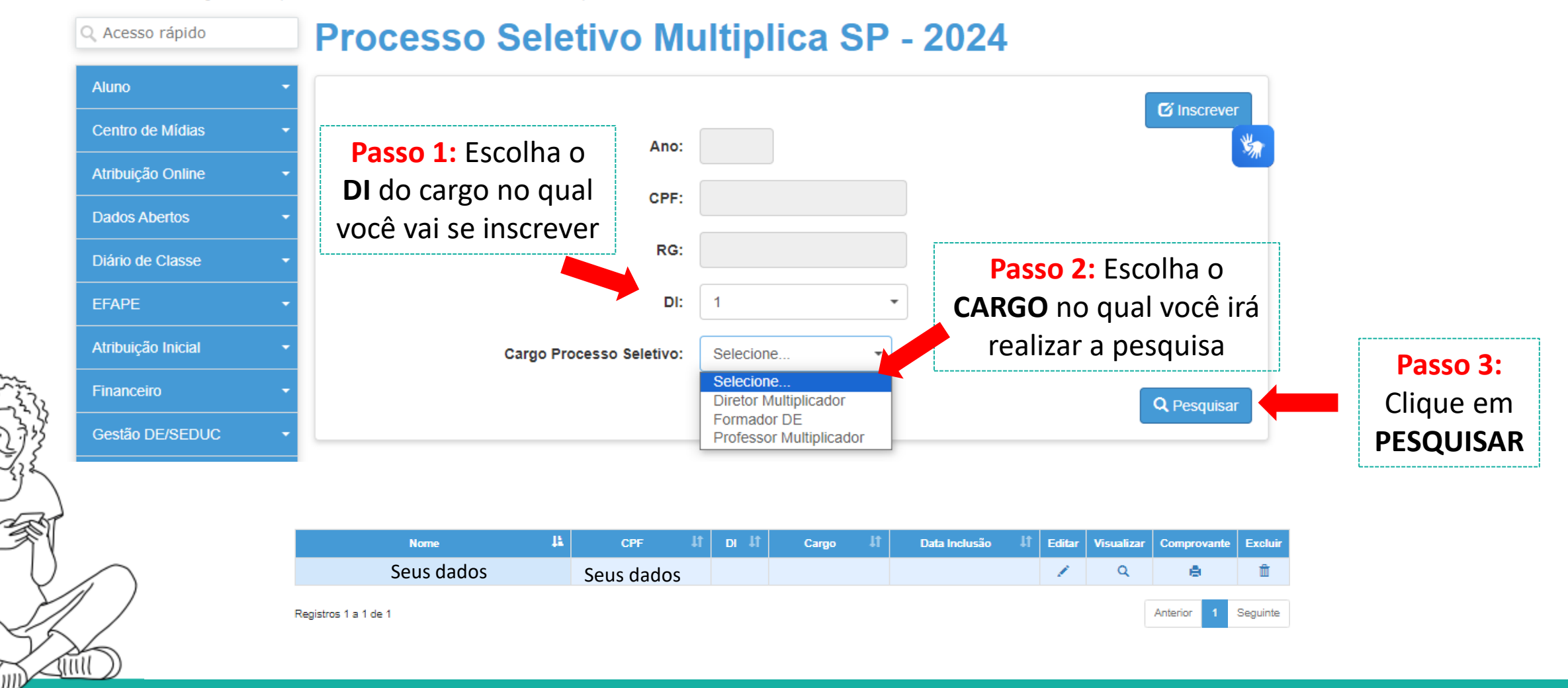

### **EDITANDO/EXCLUINDO A INSCRIÇÃO**

Na tela de pesquisa da sua inscrição, você poderá realizar algumas ações, clicando nos botões disponíveis

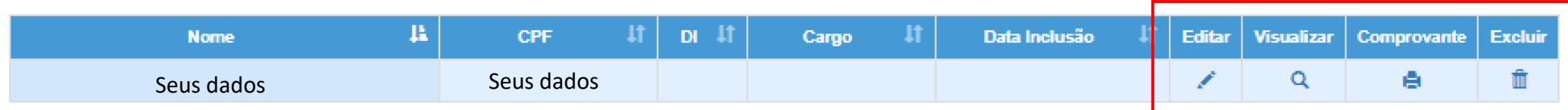

Registros 1 a 1 de 1

**Editar:** Edita os dados da Inscrição do Processo Seletivo **Visualizar:** Visualiza a inscrição realizada em tela **Comprovante:** Gera o comprovante de inscrição para impressão **Excluir:** Exclui a inscrição no processo seletivo

Anterior

Seguinte

### **EM CASO DE DÚVIDAS!**

A EFAPE possui um canal oficial de comunicação com os servidores através do [Portal de Atendimento da SEDUC](https://atendimento.educacao.sp.gov.br/)

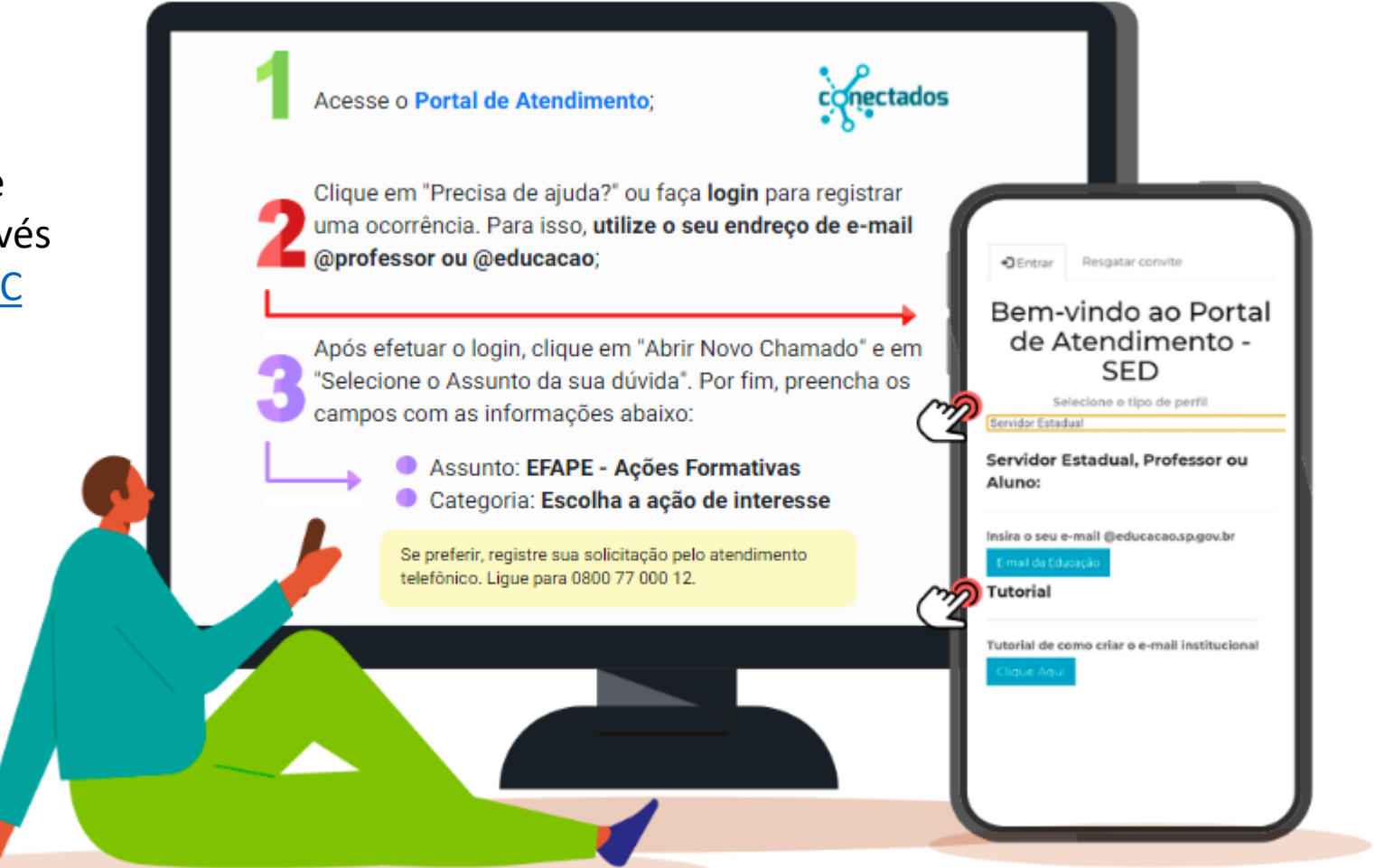

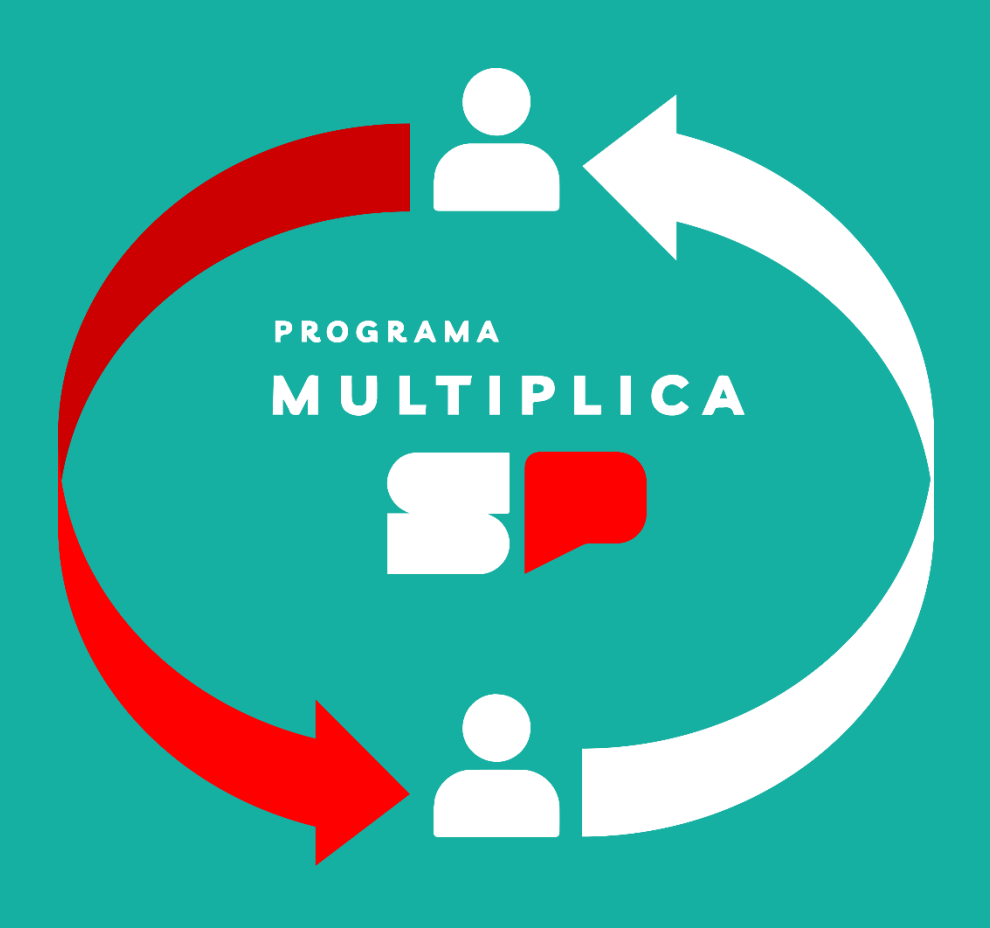

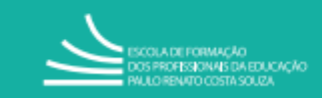

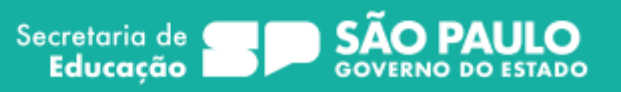

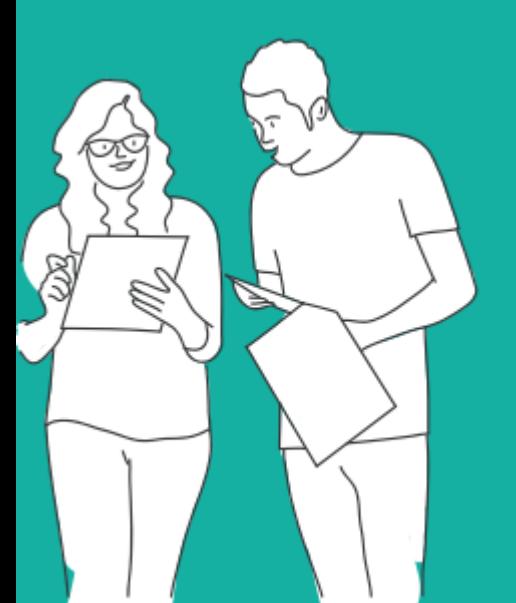